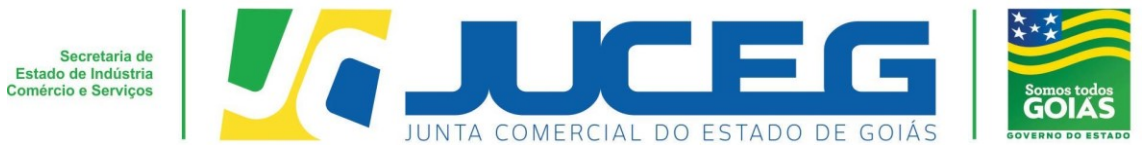

# **Passo a passo – Sociedade Empresária Limitada (LTDA) - Abertura**

Seguem abaixo os procedimentos para abertura de uma empresa com natureza jurídica **Sociedade Empresária Limitada**, da consulta prévia até o envio para análise, com o processo 100% digital na JUCEG:

#### **1º Passo:**

Acessar o Portal do Empreendedor Goiano (www.portaldoempreendedorgoiano.go.gov.br), clicar nas opções de **Prosseguir** => **Matriz** => **Abertura**. A página será direcionada para Portal Gov.br (antigo Brasil Cidadão), disponibilizado pelo Governo Federal, para solicitar a **consulta prévia de viabilidade:**

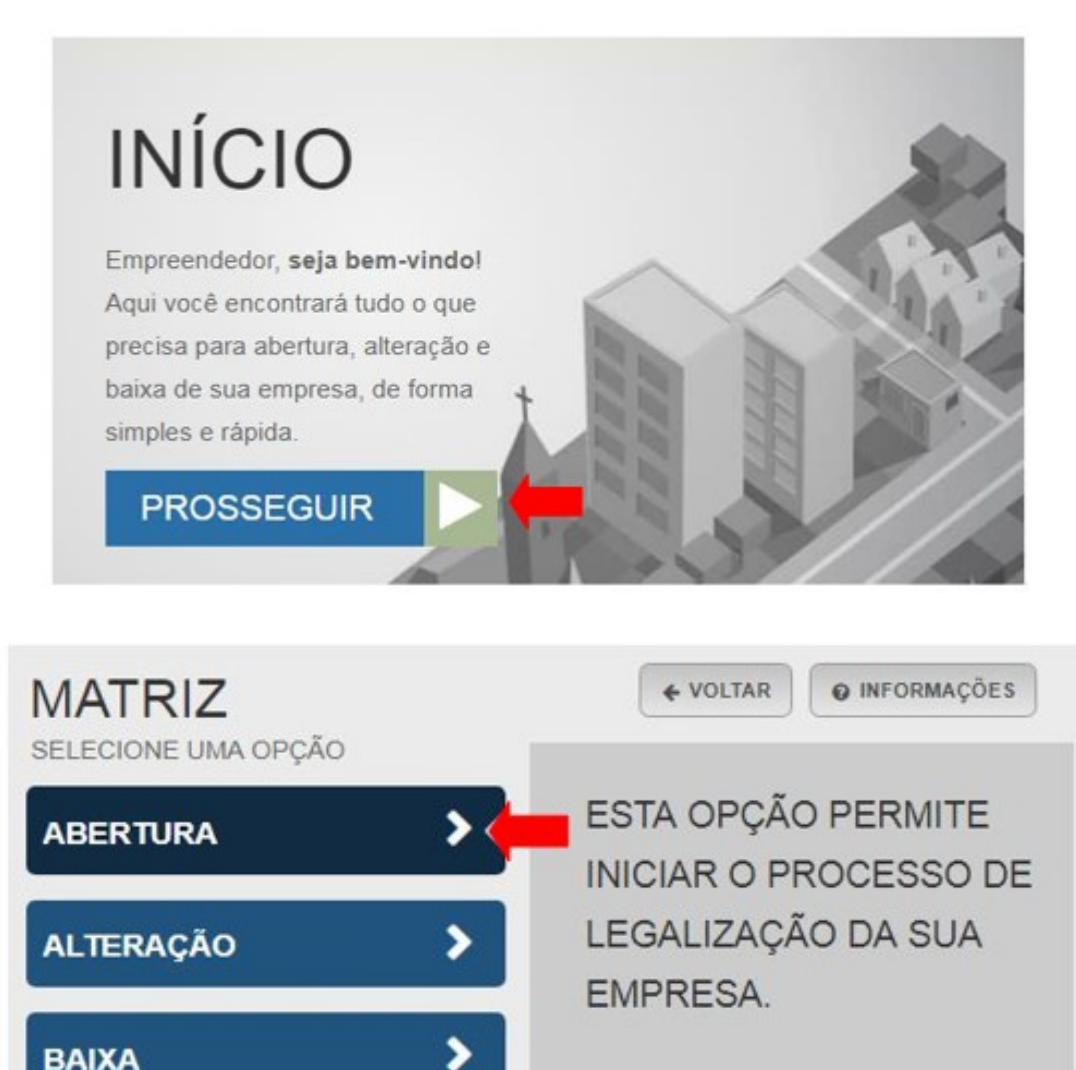

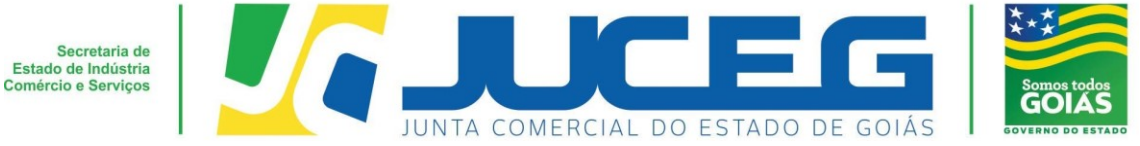

**1.1** Ao iniciar o preenchimento deverá informar a Entidade de Registro, informar se o processo será somente para atualização na RFB, Munícipio que será estabelecida a matriz e a Natureza jurídica, após deverá prosseguir.

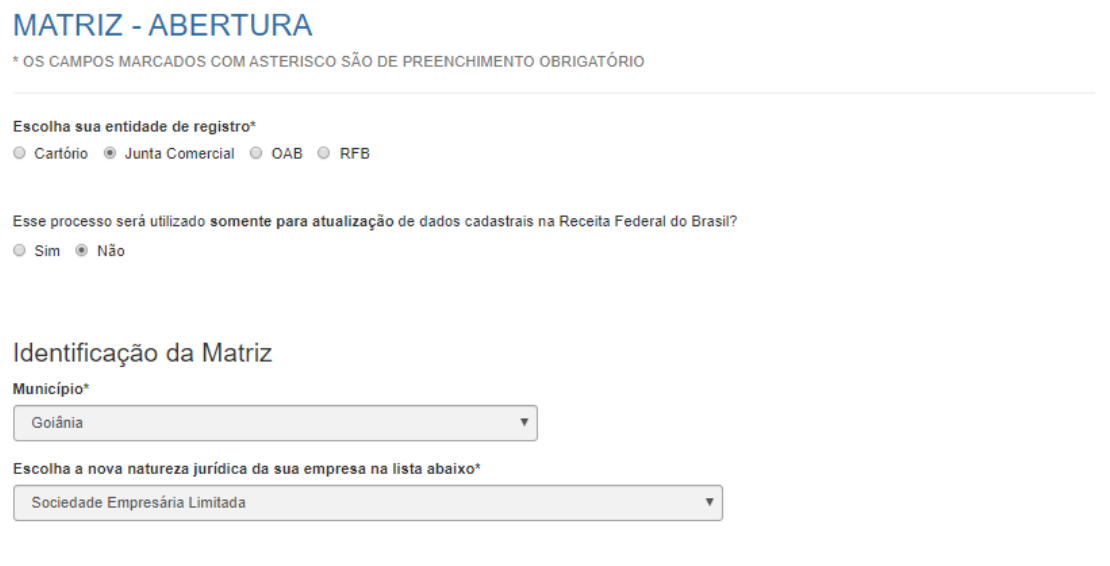

**1.2** Ao avançar é preciso informar os dados do solicitante e se este é um profissional contabilista, se se trata de uma empresa simples de crédito, porte e possui uma autorização para a utilização do nome empresarial pretendido. Caso seja respondido sim para a última opção, será disponibilizado um campo para que seja anexado o arquivo da autorização.

AVANCAR >

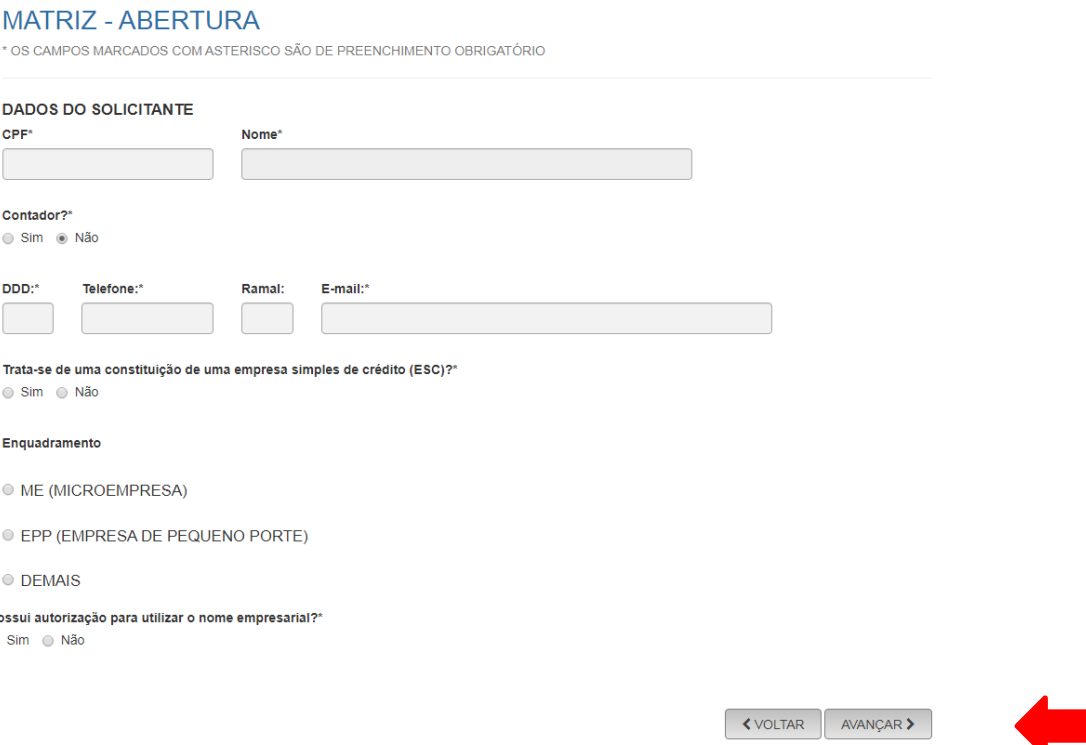

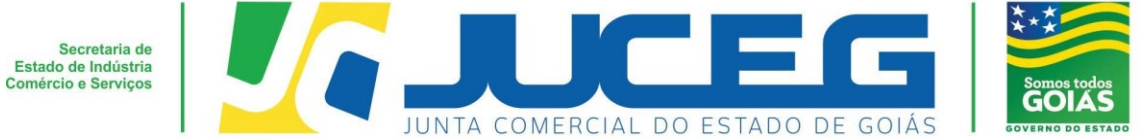

**1.3** Ao avançar é necessário informar 3(três) opções de firma social pretendida, bem como os dados do sócio (Unipessoal) ou sócios. Após avançar.

#### **MATRIZ - ABERTURA**

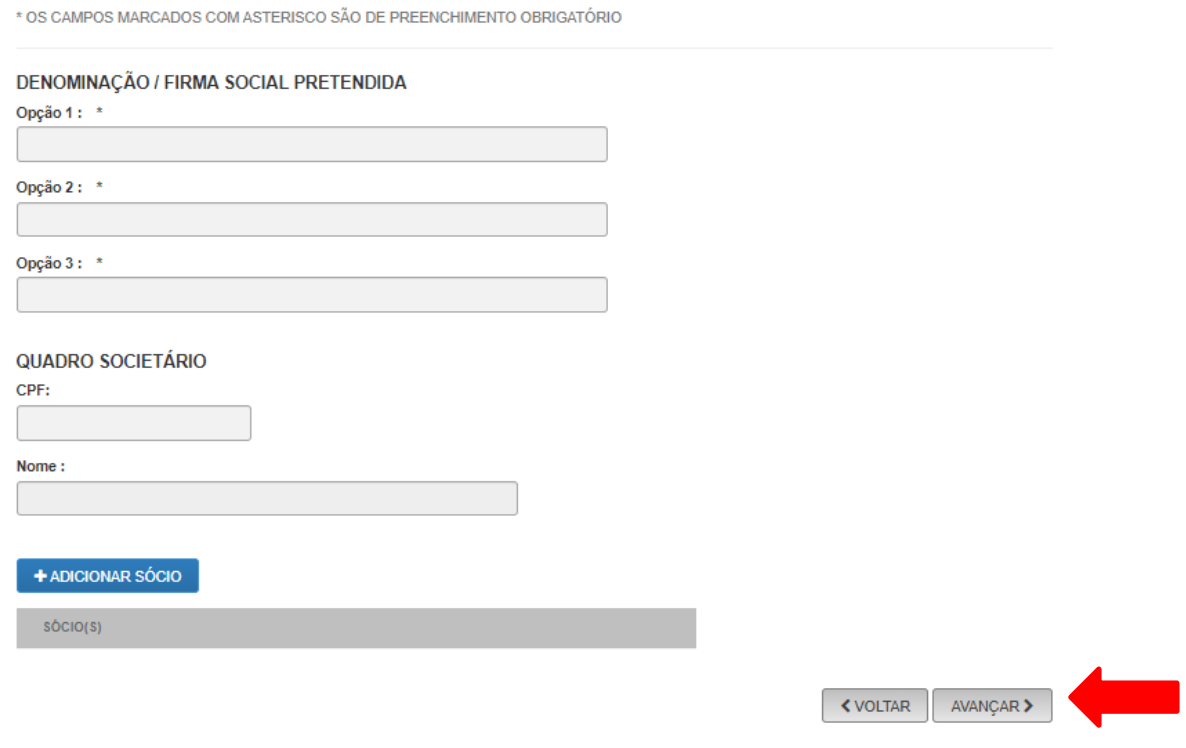

## **1.4** Nesta etapa será necessário informar os dados do endereço pretendido.

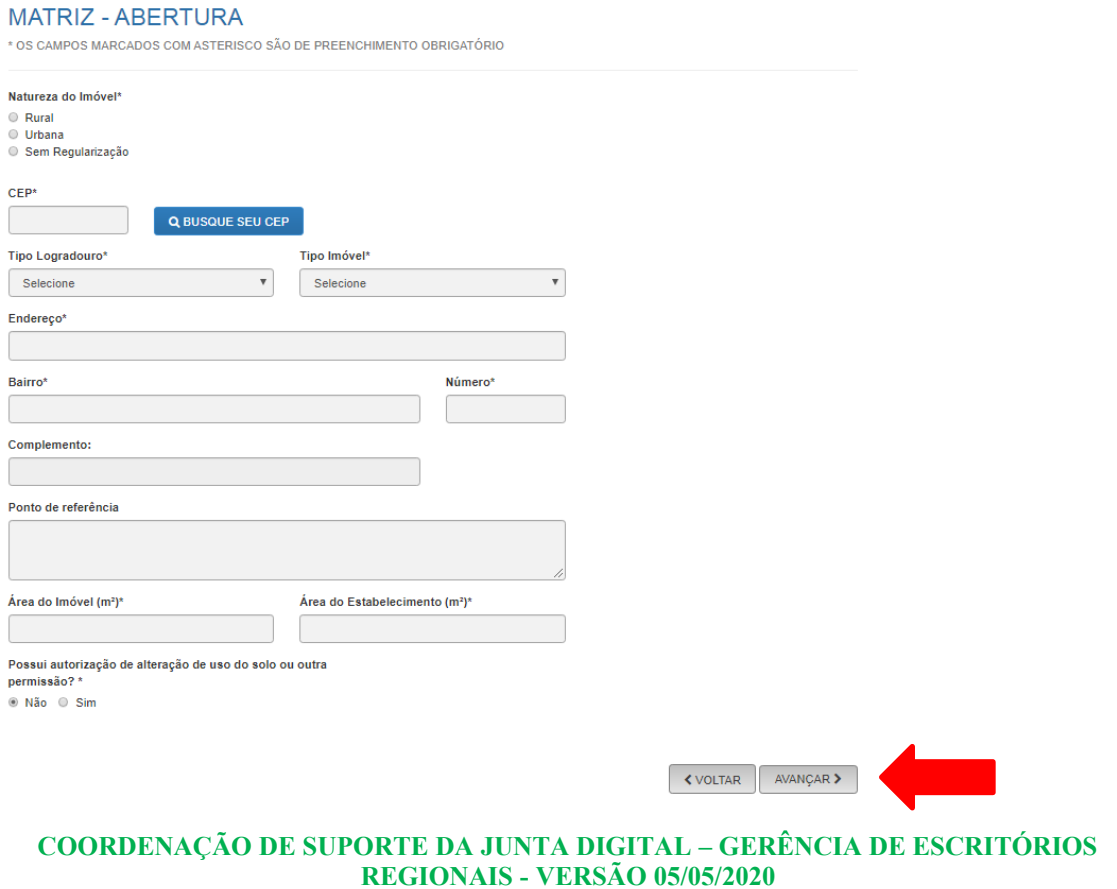

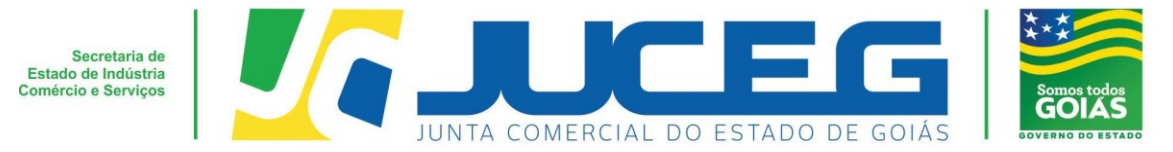

**1.5** Após informar o endereço, será necessário informar os dados das atividades CNAE e objeto do estabelecimento, bem como o tipo de unidade e forma de atuação. Após é preciso salvar, para que seja gerado o protocolo da viabilidade.

# **MATRIZ - ABERTURA**

\* OS CAMPOS MARCADOS COM ASTERISCO SÃO DE PREENCHIMENTO OBRIGATÓRIO

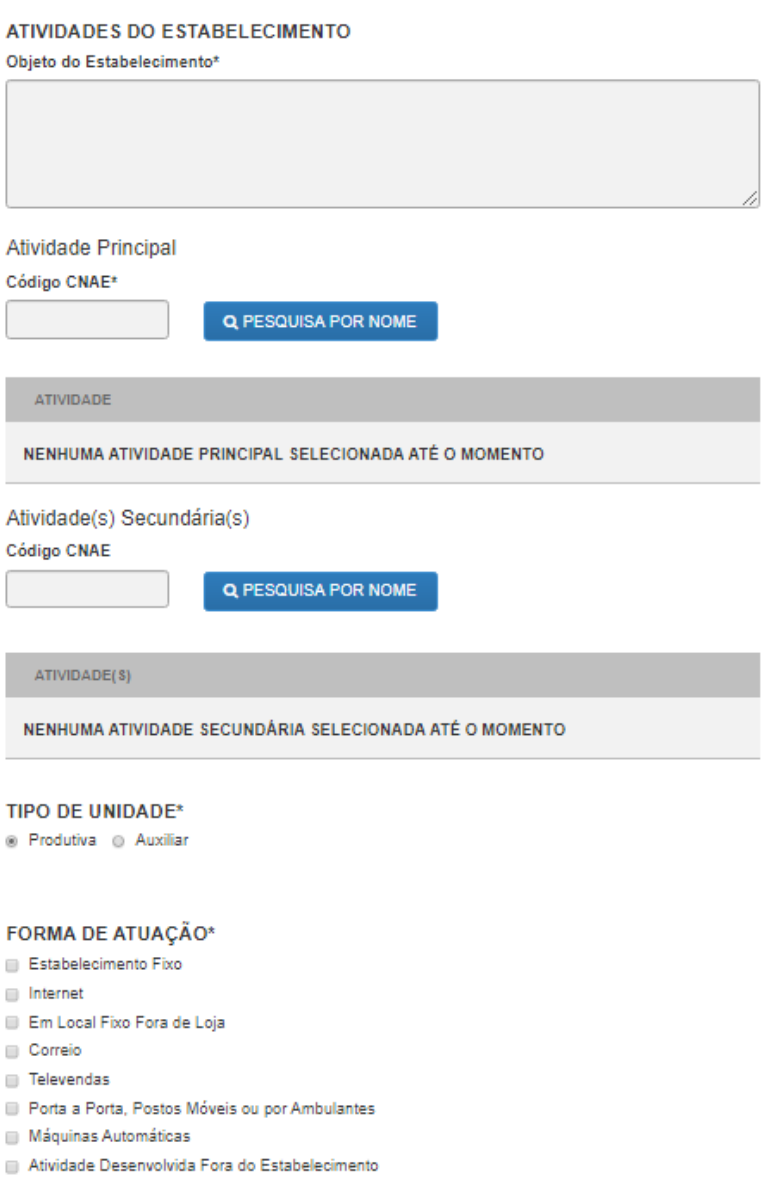

**≮ VOLTAR** SALVAR<sup>></sup>

**Viabilidade** – Consulta eletrônica onde será verificado se a atividade escolhida poderá ser exercida no endereço escolhido, no banco de dados do Município onde a empresa será instalada e se o nome empresarial informado poderá ser utilizado, através do banco de dados da JUCEG. Para gerar a viabilidade e o protocolo GOP, deverá preencher as

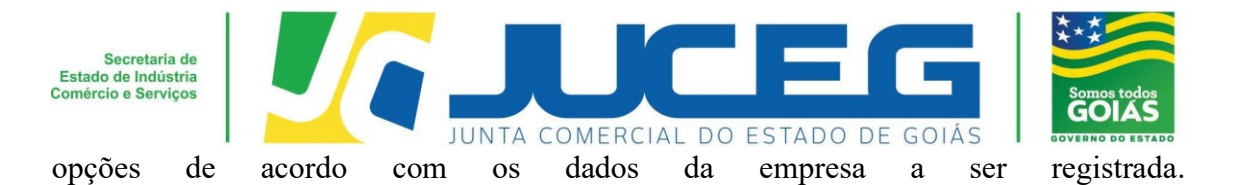

## **OBSERVAÇÕES IMPORTANTES:**

1) No campo órgão de registro, deverá ser selecionada a opção Junta Comercial; 2) Na pergunta "**Esse processo será utilizado somente para atualização de dados cadastrais na Receita Federal do Brasil?**", deve-se responder **NÃO** para que o processo tramite na JUCEG.

3) Os usuários que já possuem cadastro no **Portal Gov.br**, basta que informe o login e a senha quando solicitado em nosso portal. Para os que ainda não estão cadastrados como usuários no Portal Gov.br é obrigatório que criem sua conta, através do link: https://sso.acesso.gov.br/login, seguindo os passos seguintes;

#### **2° Passo:**

No Portal do Empreendedor Goiano, no campo **Acompanhamento de processo**, digitar o número do GOP gerado na consulta prévia e clicar em "**Acompanhar**".

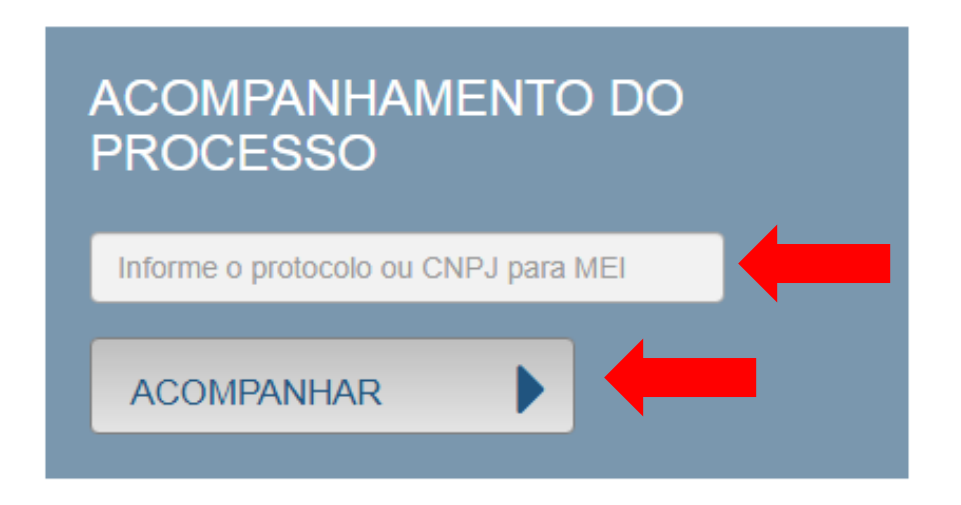

**2.1** A viabilidade possui um prazo de 2(dois) dias úteis, conforme estabelece a CGSIM nº 22. Deste modo faz se necessário aguardar a análise de sua solicitação. Caso esta seja indeferida, deverá ser feita uma nova viabilidade, podendo utilizar a opção **"reaproveitar solicitação".**

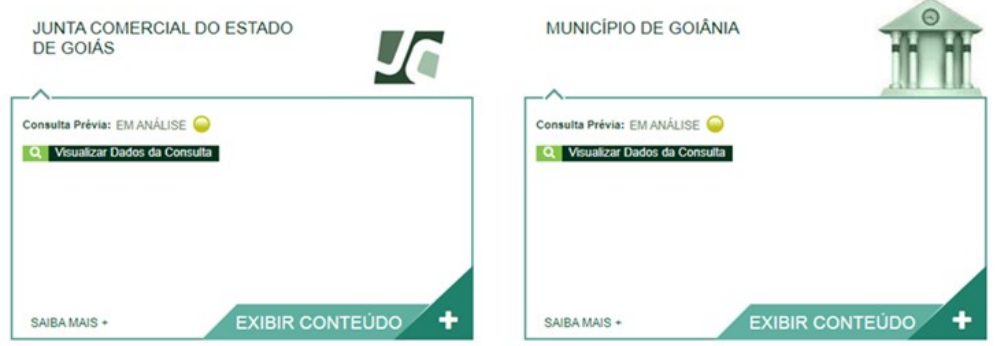

Desenvolvido por: ® VOX SOLUÇÕES TECNOLÓGICAS - Todos os direitos reservados. | 2008 - 2020 |

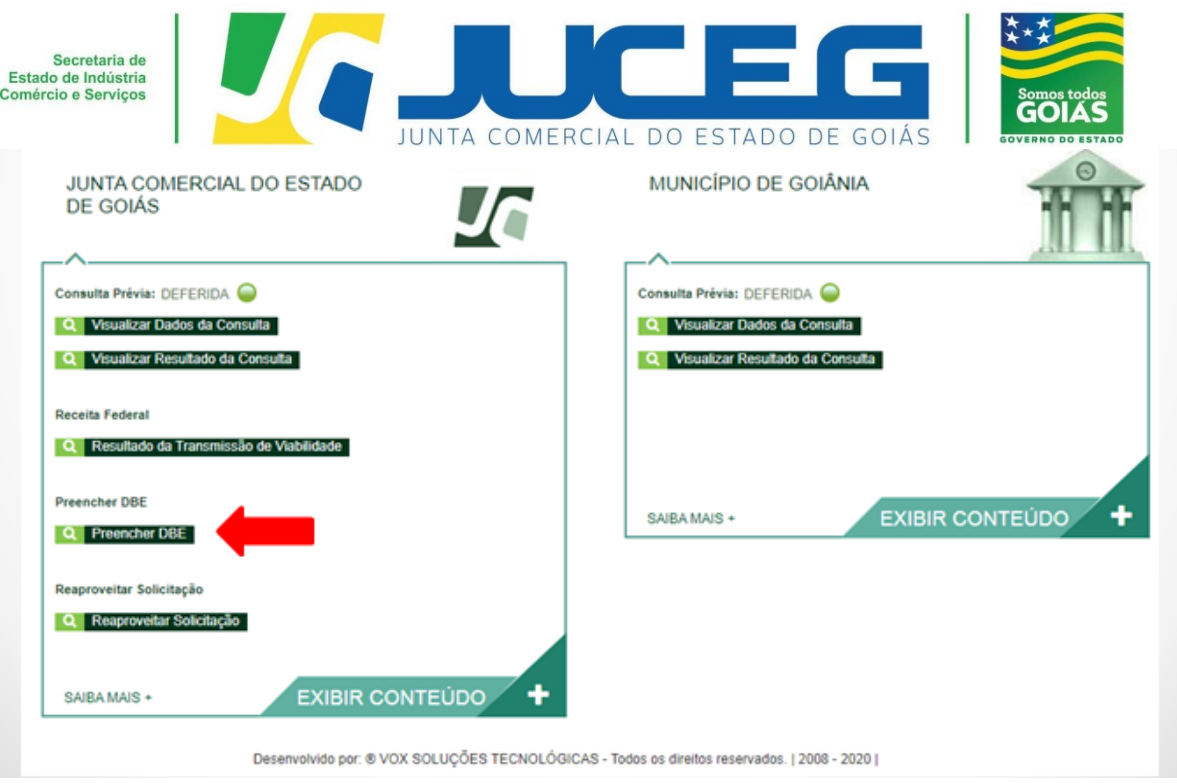

**2.2** Após a aprovação da consulta prévia (na JUCEG e na Prefeitura), será disponibilizada a opção **"Preencher DBE",** no qual fornece um link direto ao integrador federal para o preenchimento do Documento Básico de Entrada – DBE.

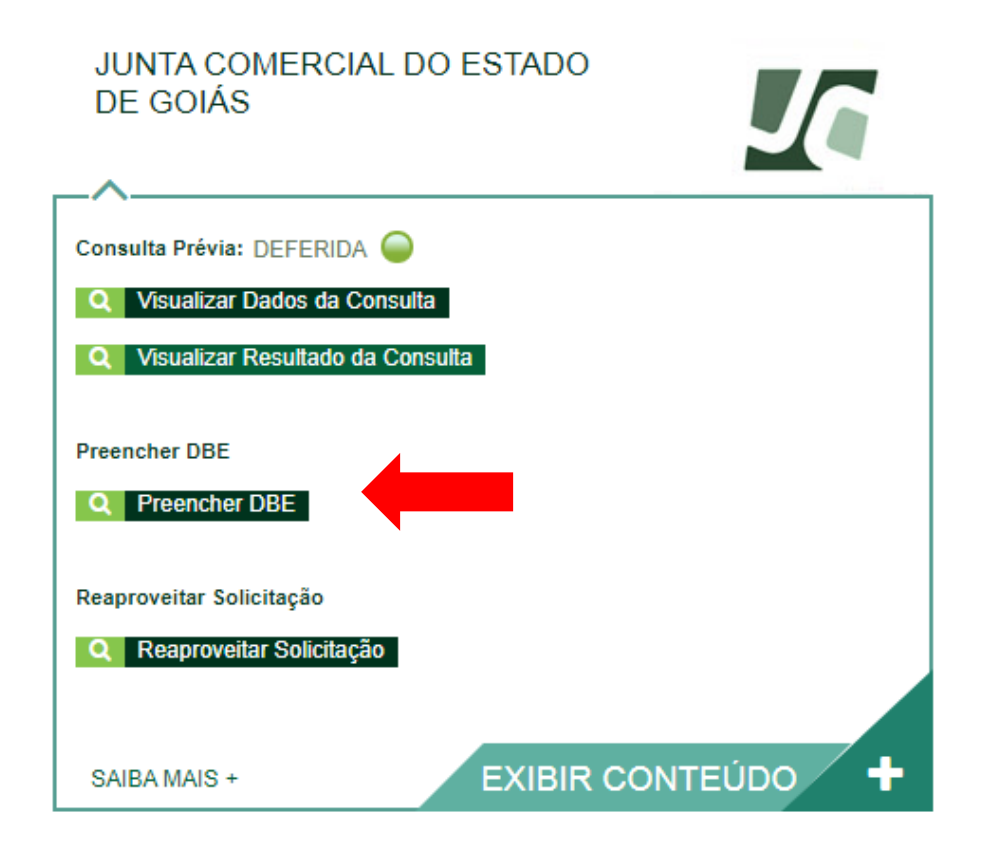

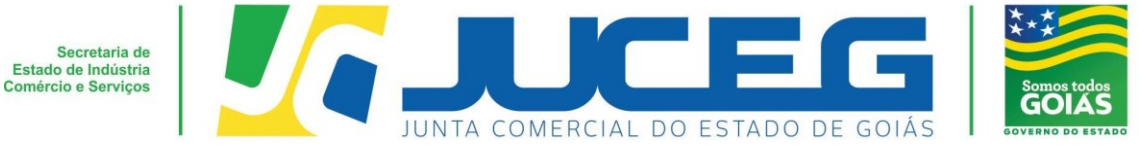

#### **3° Passo:**

Após o preenchimento e validação do DBE, será disponibilizada na tela do processo a opção **"Preencher Dados da FCN",** no qual deverá selecionar para prosseguir com os demais preenchimentos do processo.

**Obs.:** Os dados declarados na FCN são de extrema importância, visto que são estes que alimentarão o cadastro dos órgãos integrados.

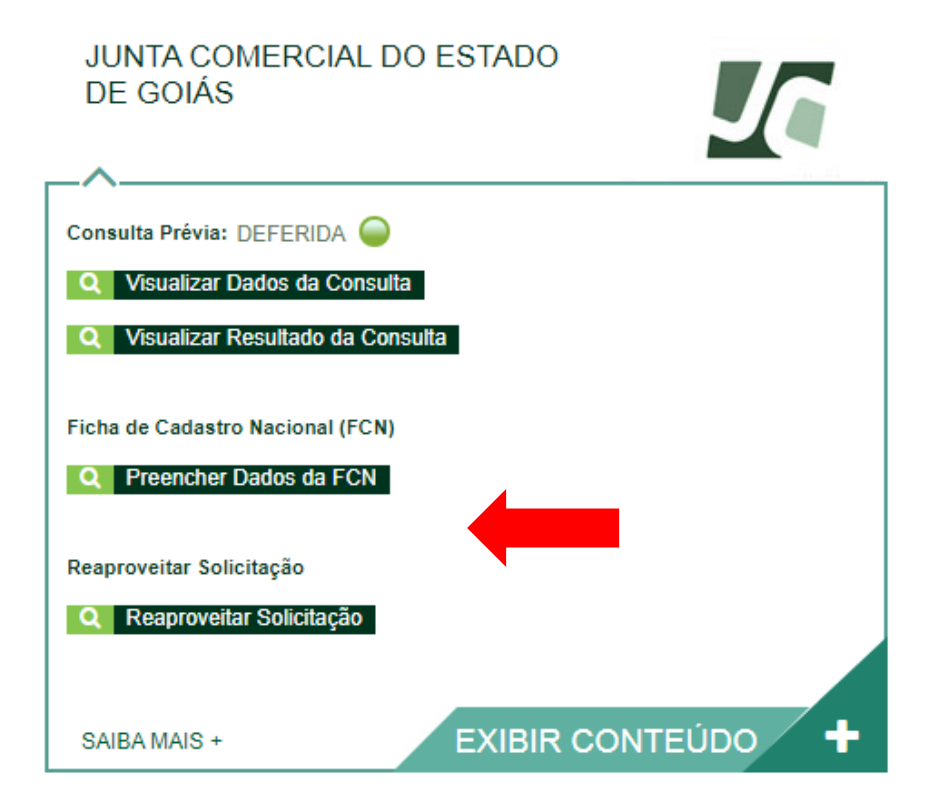

Após deverá selecionar a opção **Enviar.**

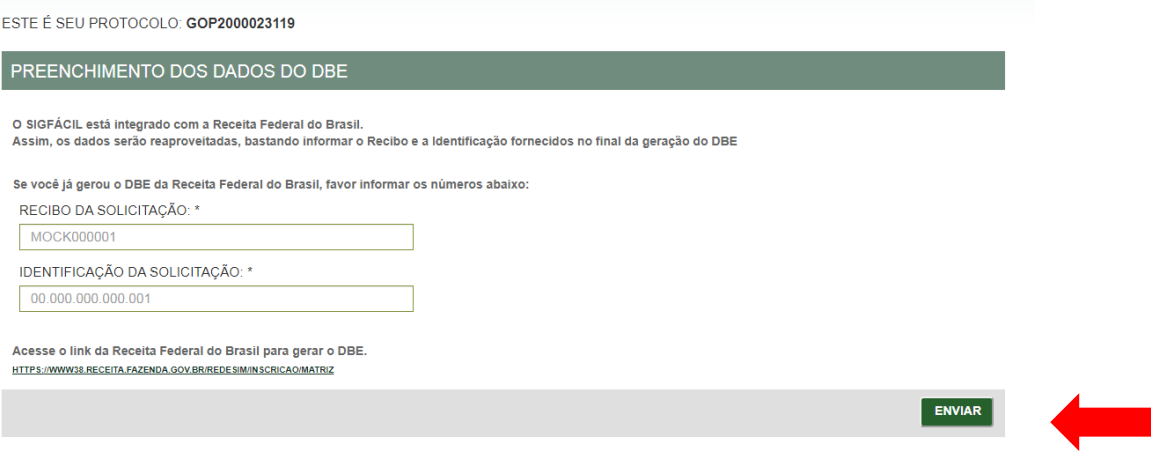

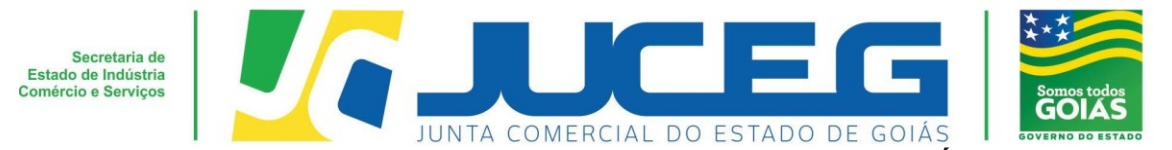

**3.1** Na primeira tela deverão ser informados os dados do **RESPONSÁVEL LEGAL, DADOS DA EMPRESA,** sendo possível incluir eventos de procuração e emancipação, caso necessário através da opção **OUTROS EVENTOS.** Após deverá selecionar **AVANÇAR.**

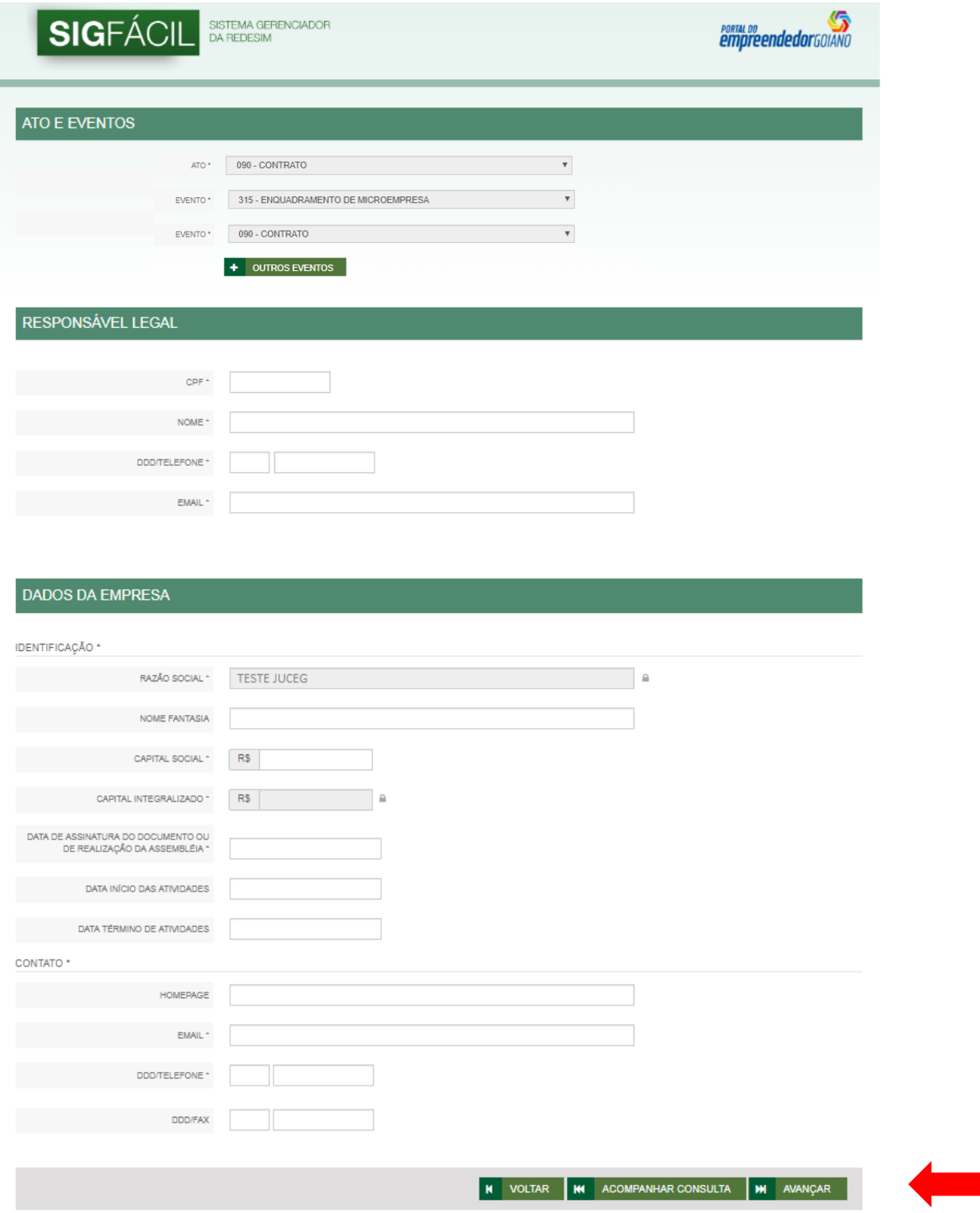

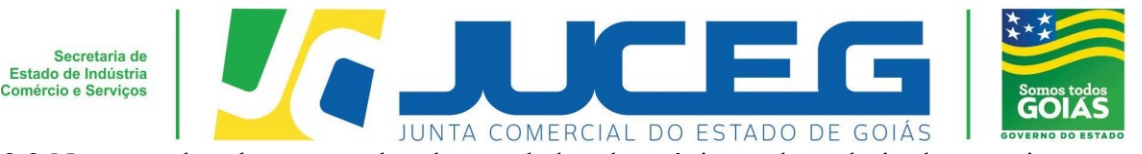

**3.2** Na segunda tela serão coletados os dados dos sócios e dos admiradores, tais como: Dados pessoais, Dados de documentações apresentadas, Contato e endereço do empresário, Dados de mandato e descrição do cargo de administrador

**Obs.:** Em caso de ausência de citação do nome do Pai na documentação do usuário, deverá informar o termo: **"Não consta".** Caso seja necessário adicionar um ou mais representantes poderá utilizar a página **LISTA DE REPRESENTANTES**.

## Após deverá selecionar **AVANÇAR.**

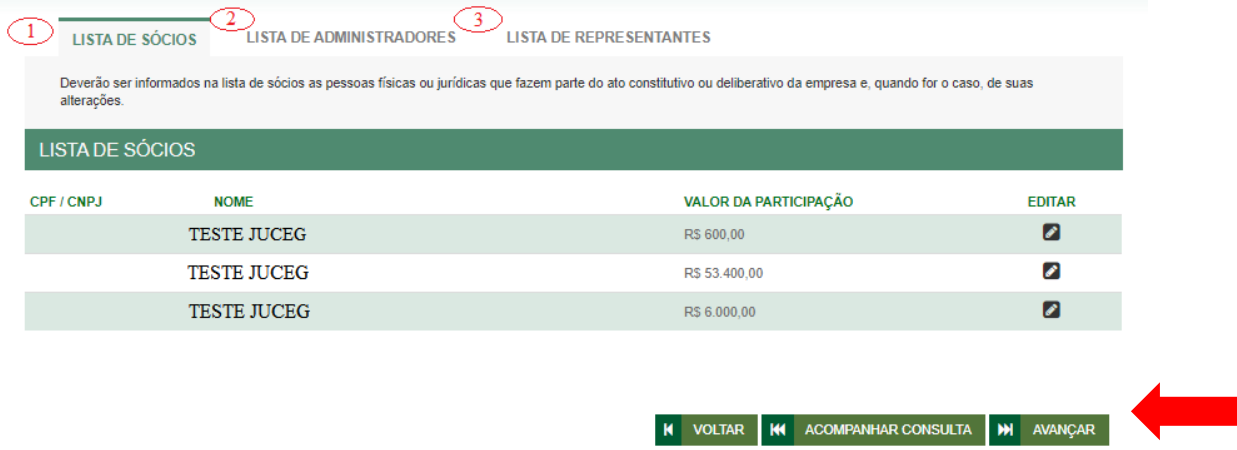

Na terceira tela serão coletados os dados contratuais, esta coleta visa propiciar a geração do contrato padrão, ferramenta que possibilita o deferimento do processo de abertura em cerca de 14 segundos.

# Após deverá selecionar **TRANSMITIR.**

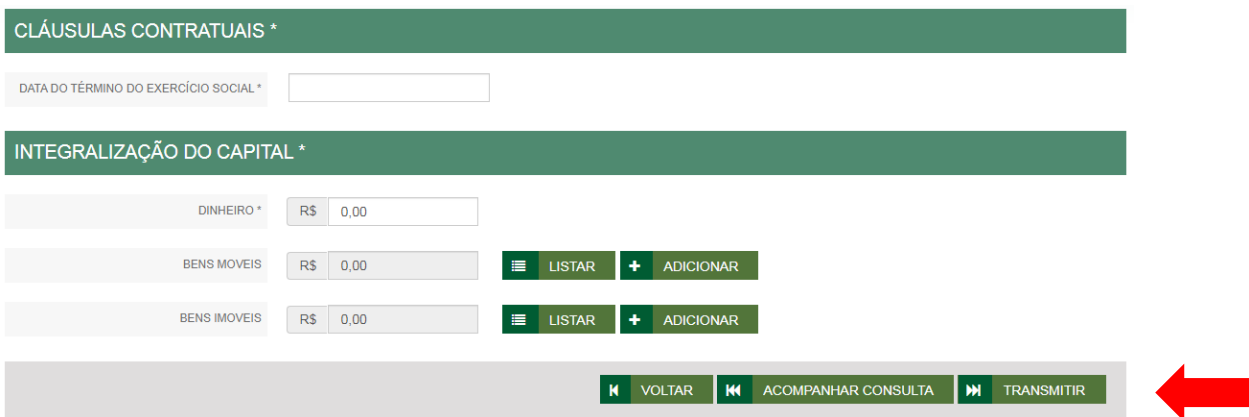

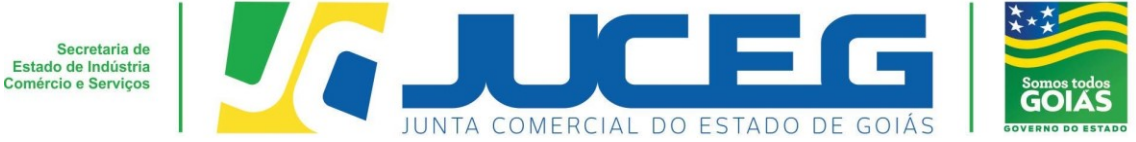

#### **4° Passo:**

Após o preenchimento e transmissão da **FCN**, deverá selecionar a opção **"GERAR TAXA**", efetuar o pagamento e aguardar a compensação.

**Obs.:** A taxa será gerada de conforme disposta na **tabela de preços.**

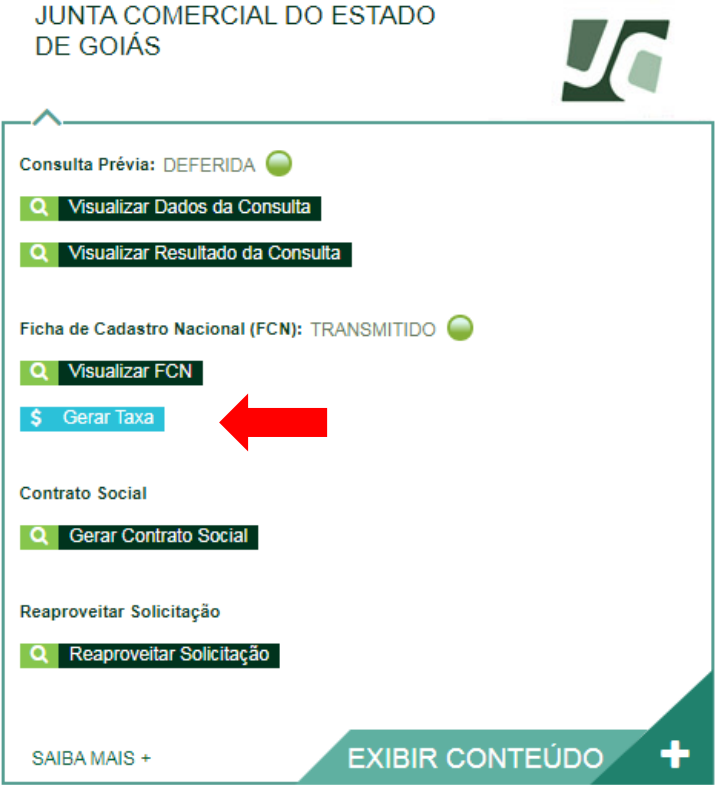

## ▪ **Configurações para geração de uma taxa:**

Valores devem ser consultados na **TABELA DE PREÇOS**.

# **TAXAS FEDERAIS**

Conforme LEI Nº 13.874, os processos ficam isentos da DARF e o documento não é mais gerado.

# **TAXA ESTADUAL**

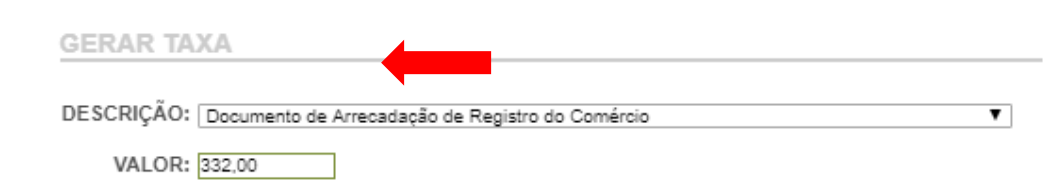

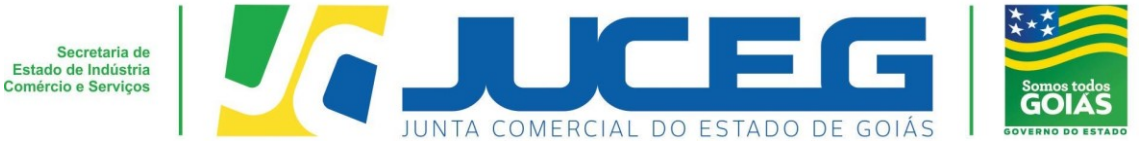

#### **5° Passo:**

Após a geração e pagamento das taxas, na tela de acompanhamento, clicar em "**Gerar Contrato Social**", para que seja iniciado o preenchimento da tramitação eletrônica.

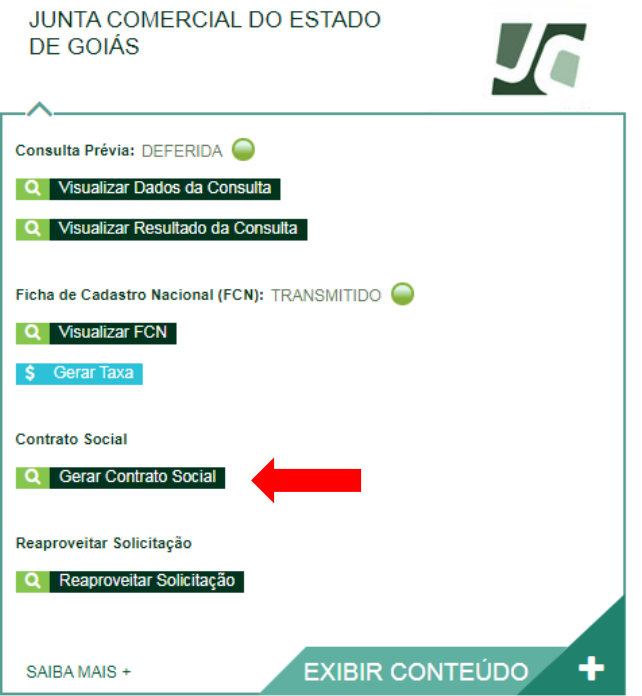

**5.1** Ao avançar será disponibilizada somente a opção de contrato eletrônico, tendo em vista que atualmente os processos da natureza jurídica LTDA, são exclusivamente digitais.

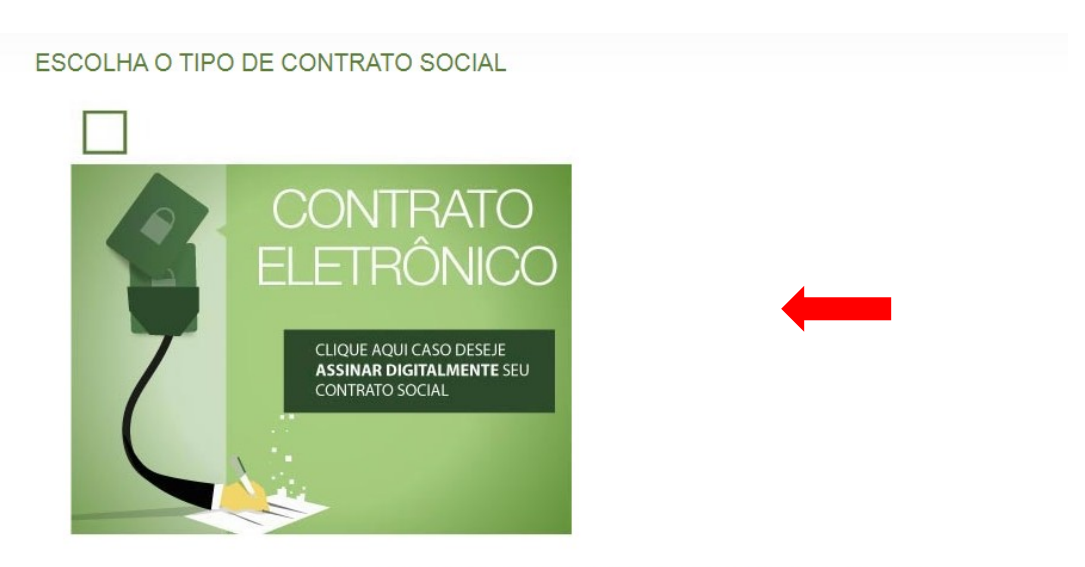

Desenvolvido por: ® VOX SOLUÇÕES TECNOLÓGICAS - Todos os direitos reservados. | 2008 - 2020 |

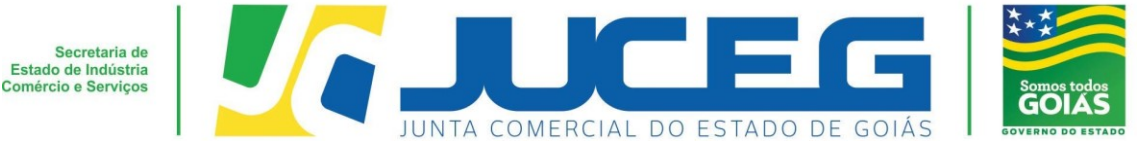

**5.2** Ao prosseguir o cidadão poderá optar pela utilização do **contrato padrão** ou pelo **contrato próprio(Clique para acessar o modelo)**. Quando utilizado o contrato padrão, lhe será disponibilizado um modelo preenchido conforme os dados informados na FCN, seguindo os padrões do Departamento Nacional de Registro Empresarial e Integração - DREI. O contrato padrão conta com a facilidade do deferimento automático, que possibilita ao usuário maior agilidade na abertura de uma empresa.

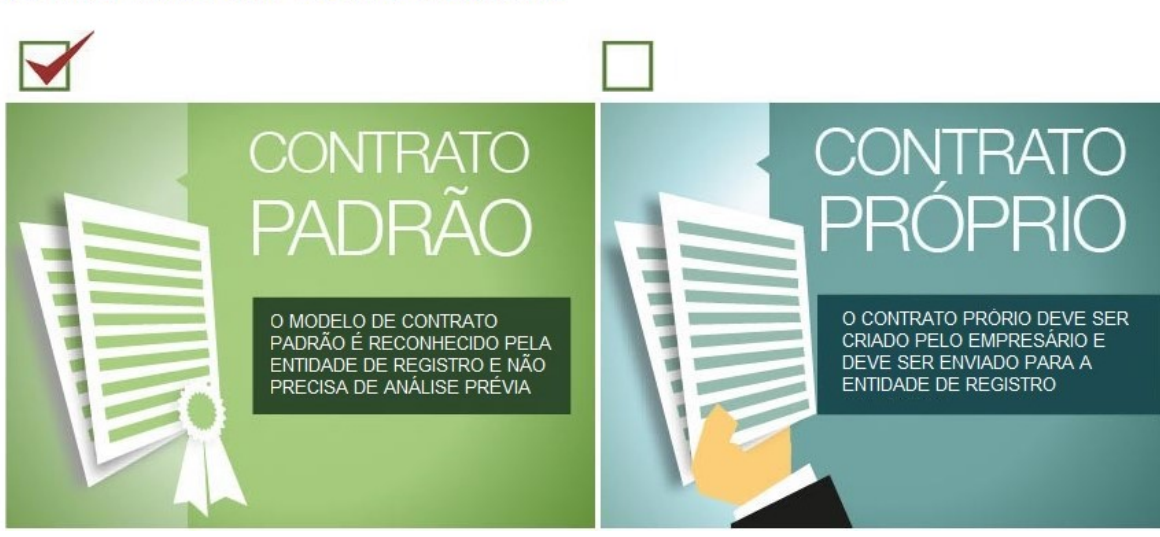

## ESCOLHA O MODELO DE CONTRATO SOCIAL

**5.3** Ao optar pelo contrato padrão, será disponibilizada a visualização do mesmo de forma preliminar, ao selecionar a opção **CONTRATO DE CONSTITUIÇÃO PARA EIRELI**. Para avançar deverá selecionar a opção **ESCOLHER**.

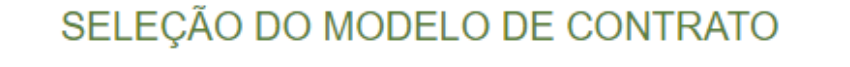

SELECIONE O MODELO DE CONTRATO ADEQUADO À SITUAÇÃO DA SUA EMPRESA

O Constituição de Sociedade Limitada

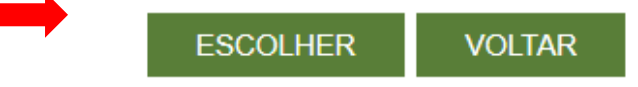

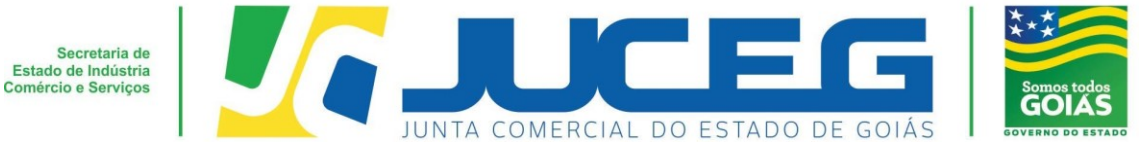

**5.4** No quadro de assinantes poderá incluir não integrantes do QSA da empresa, no qual

seja necessária a coleta de assinaturas.

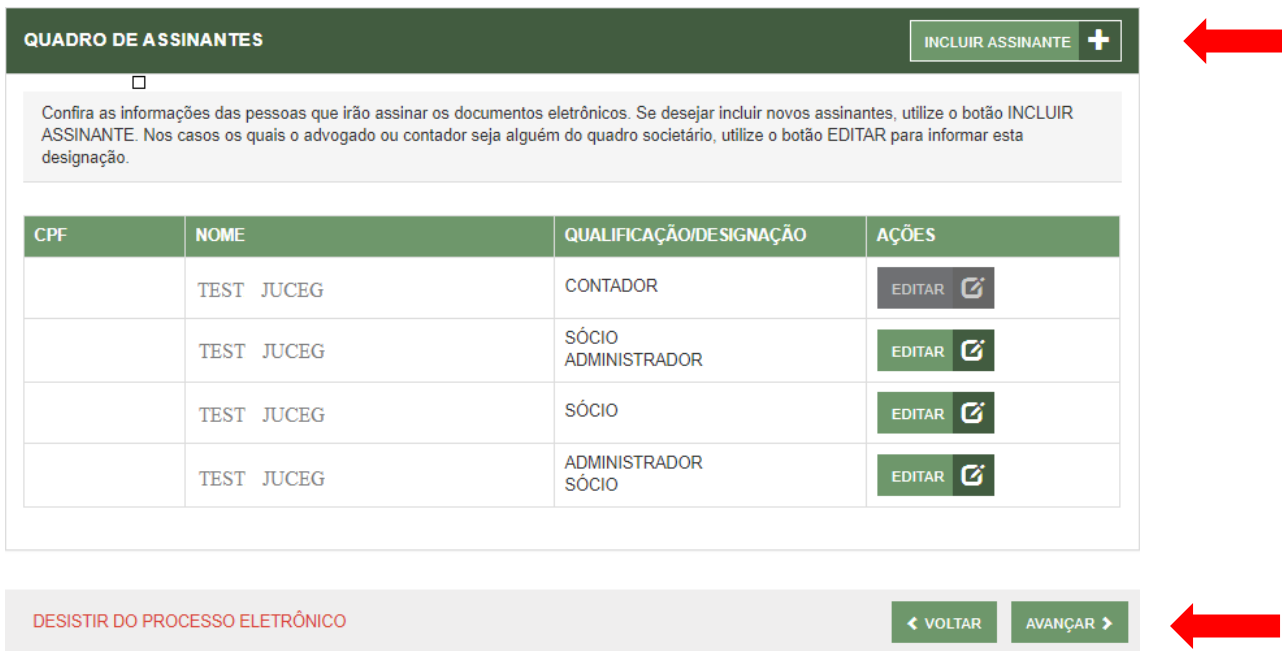

Caso seja necessário retornar às opções anteriores, poderá utilizar a opção **"desistir do processo eletrônico"**.

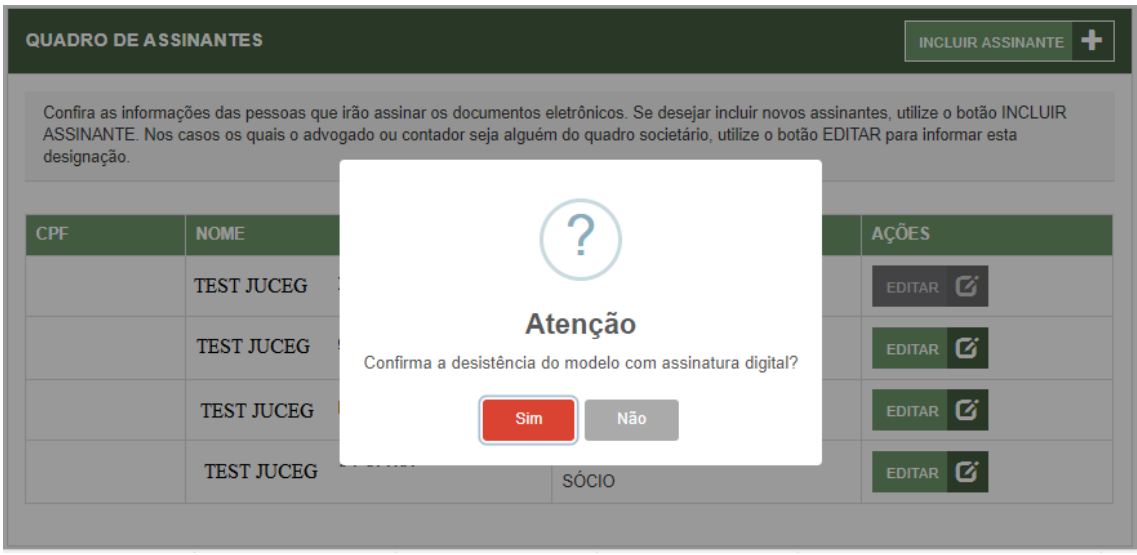

**5.5** Na tela de documentos poderá atualizar o contrato padrão, ou caso seja selecionado o contrato próprio poderá, incluir o documento desejado. Poderão ser incluídos anexos através da opção **"Outros documentos"**.

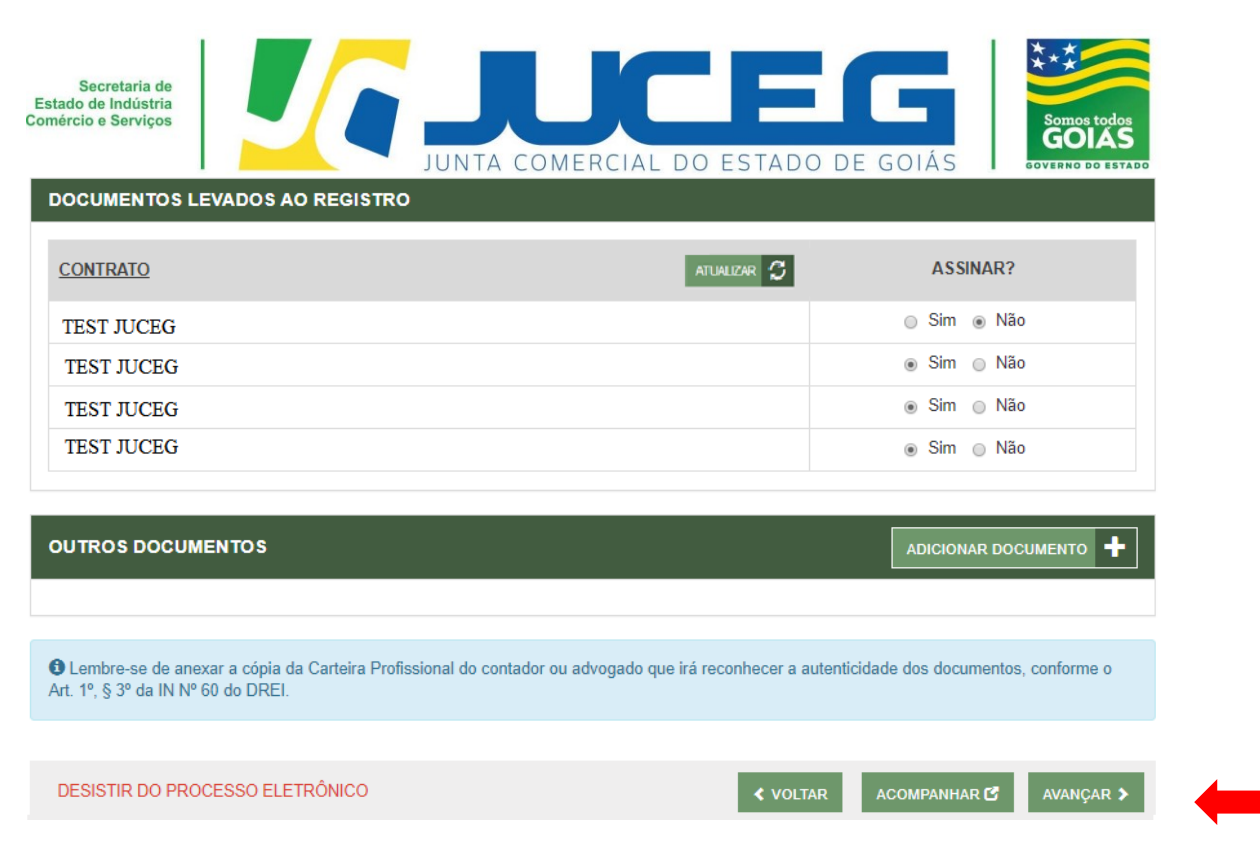

**5.5** Na tela de documentos poderá atualizar o contrato padrão, ou caso seja selecionado o contrato próprio poderá, incluir o documento desejado. Poderão ser incluídos anexos através da opção **"Outros documentos"**.

**5.6** Depois de anexados todos os documentos, deverá assinar e protocolar o processo.

Obs.: Só é permitido que se protocole após realizadas todas as assinaturas requeridas, bem como após a baixa da taxa.

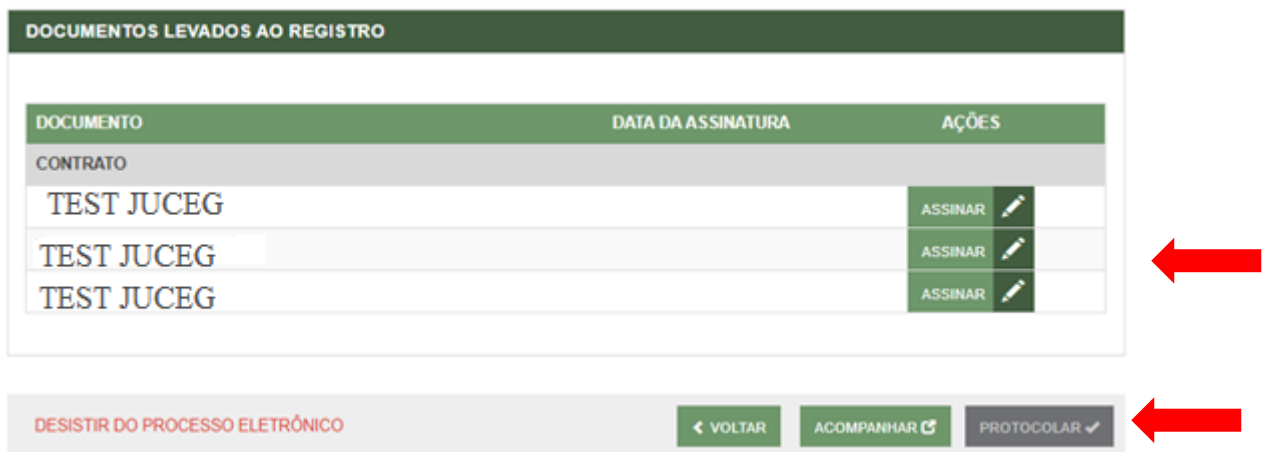

**5.7** Ao selecionar assinar deverá selecionar o tipo de certificado. Caso deseje utilizar um certificado do tipo A1 ou A3, deverá selecionar a opção **ASSINAR COM E-CPF**. Caso deseje utilizar um certificado na nuvem, deverá selecionar a opção **ASSINAR NA NUVEM**.

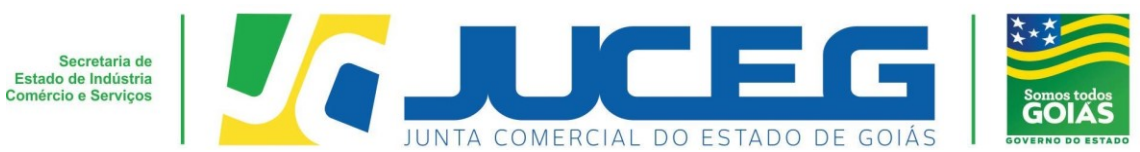

Para maiores esclarecimentos sobre o que será necessário instalar para a utilização do certificado digital **clique aqui**.

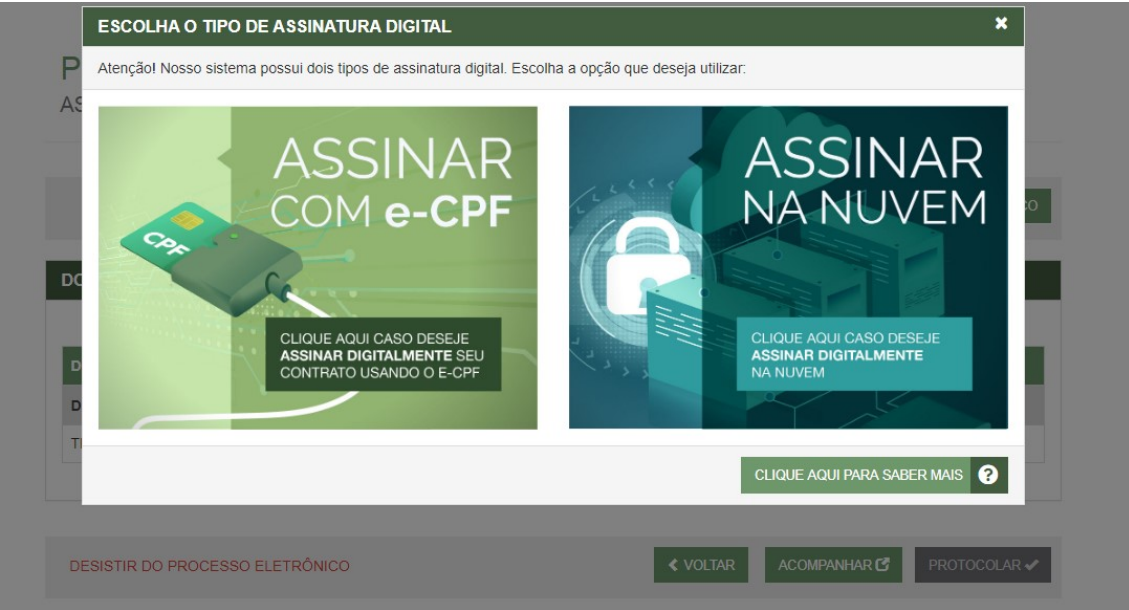

**5.8** Depois de realizada a assinatura do documento, será necessário selecionar **PROTOCOLAR** para que se inicie a análise do processo.

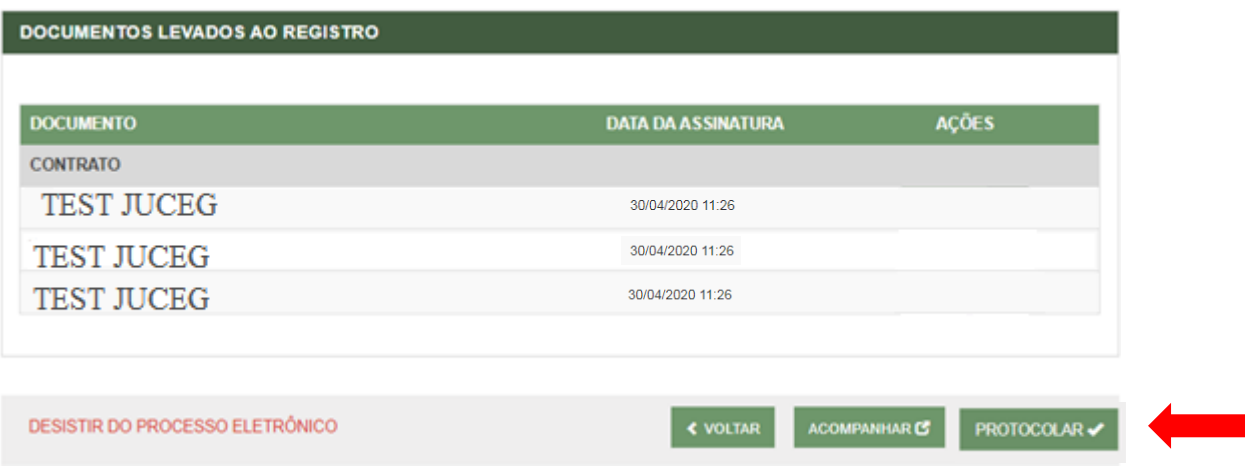